## **How to upload/download files to and from your eMoney Vault**

Step 1: Go to [www.WealthGuards.com](http://www.wealthguards.com/) and click on "Client Center":

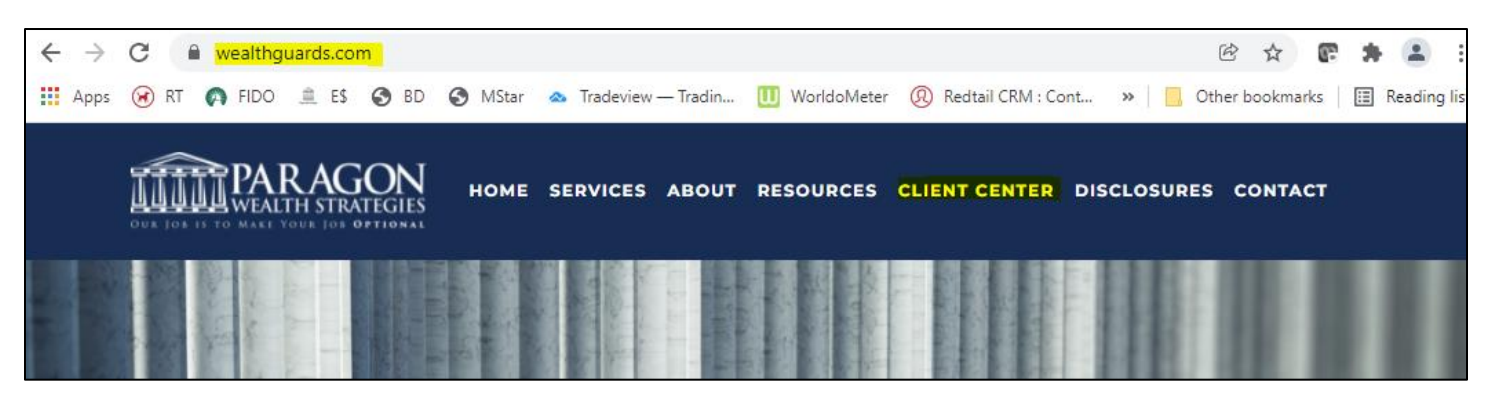

Step 2: Click on eMoney logo:

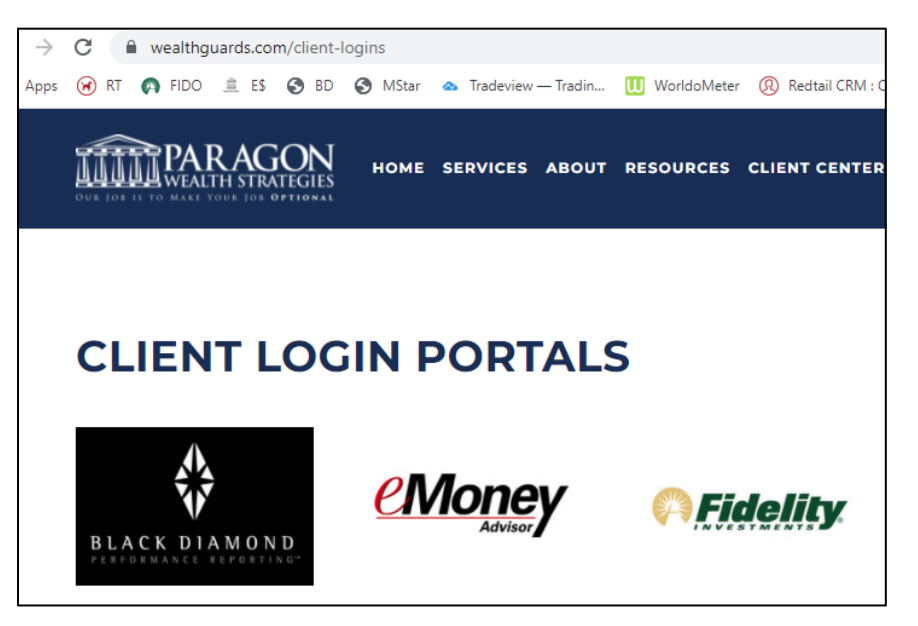

Step 3: Log into eMoney using your credentials we set up during your meeting:

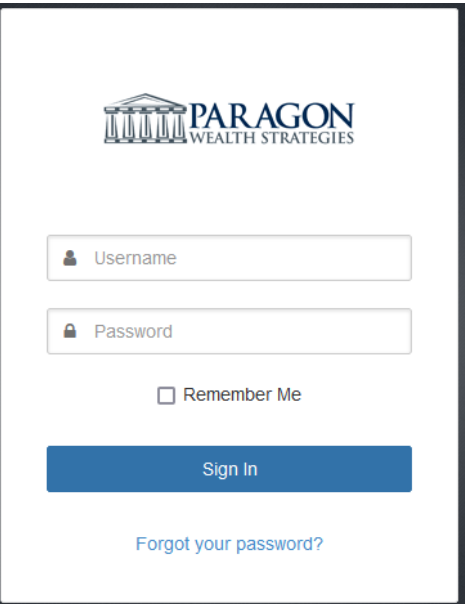

Step 4: Your eMoney portal will have a menu of pages, click on the "Vault" page:

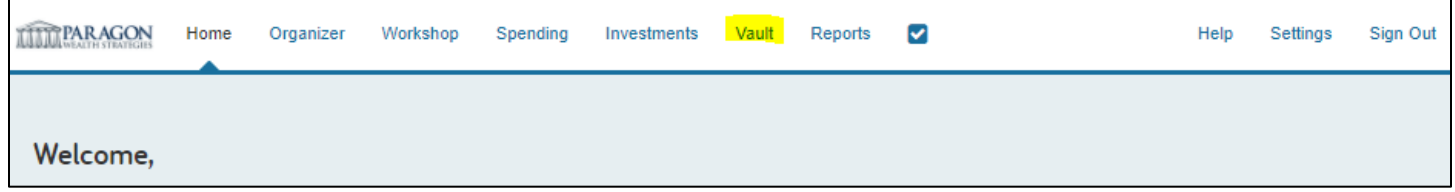

Step 5: Click on the "Shared Folder" – this folder allows us to see what you share with us:

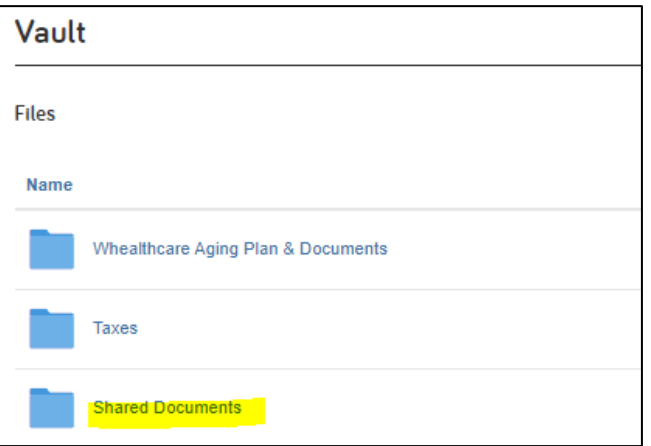

Step 6: On the top right corner, click on "Upload" button, select "Files" - this will allow you to select a file/document you would like to upload from your computer.

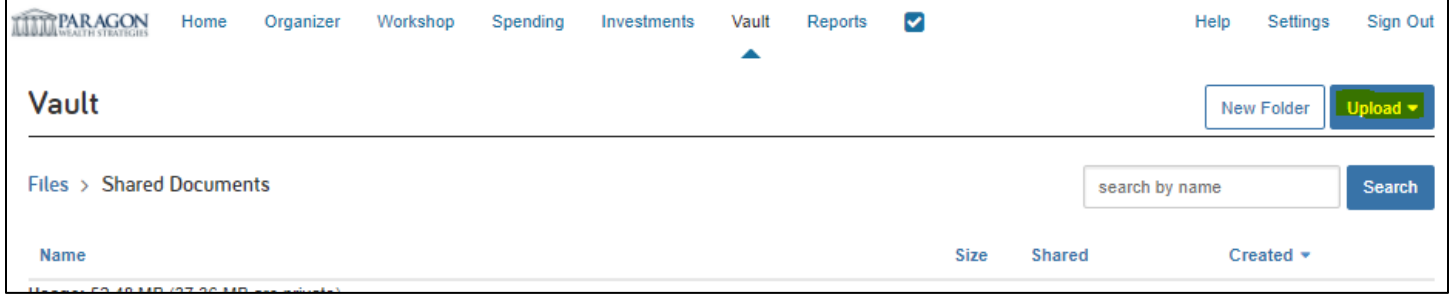

Step 7: Select the file and click "Open" on the bottom right of the dialog box.